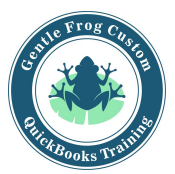

## **Writing off Bad Debt in Accounts Receivable**

*These steps are set up and will only be performed once.*

- 1. Click on **accounting** on the left side of the screen
- 2. Click on **chart of accounts**
- 3. Click on **new** in the upper right hand corner
- 4. Change the **account type** to income and name the account bad debt
- 5. Click **save and close**
- 6. Click on the big **gear icon** in the upper right hand corner
- 7. Click on **products and services** under the column called lists
- 8. Click on **new**
- 9. Click on **service**
- 10. Name this service Bad Debt
- 11. Change the income account from income to bad debt
- 12. Click **save and close**

*These steps are to write off the bad debt and will be performed each time you need to write off bad debt.*

- 1. Click on the **plus sign** (quick create) in the upper right hand corner
- 2. Click on **credit memo** under the column called customers
- 3. Select or enter the name of the customer whose invoice(s) is being written off
- 4. Choose **Bad Debt** as the product / service
- 5. Enter the amount being written off into the column for rate
- 6. Click on **save and close**
- 7. Click on the **plus sign** (quick create) in the upper right hand corner
- 8. Click on **receive payment** under the customers column
- 9. Select or enter the name of the customer whose invoice(s) is being written off
- 10. Check the box that corresponds to the invoice(s) being written off
- 11. Check the box for the credit memo you just created
- 12. Scroll up and confirm the dollar amount in bold is zero, if it is not, change the amount received to zero dollars
- 13. Click **save and close**

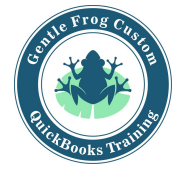

Bellevue Way NE, Ste 8A-925 |Bellevue, Washington 98004 |206-850-1105| rachel@gentlefrog.com